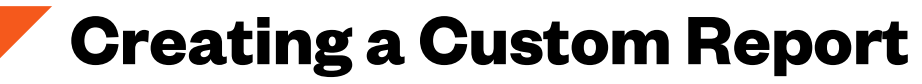

*Completed Courses at Your Organization*

- 1. Reporting tab > Custom Reports
- 2. Click "New" in the middle of the screen
- 3. Select "**Multi-module**" report (This should take you to the **Report Designer Page**)

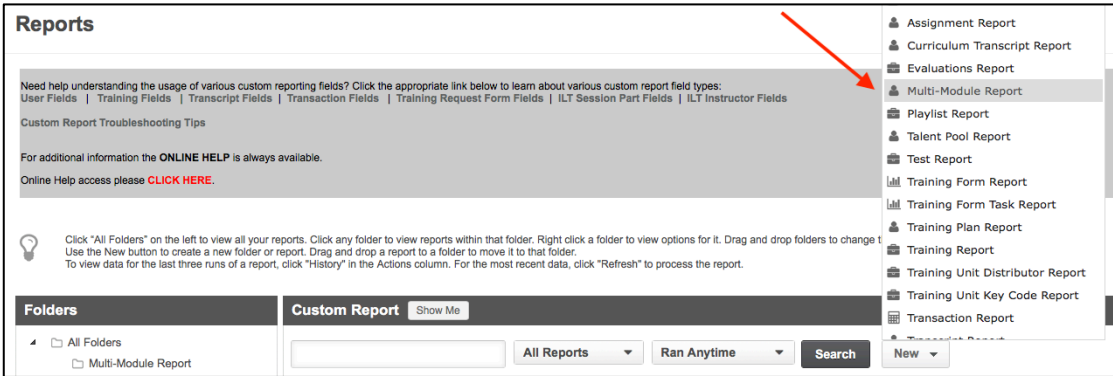

- 4. Field headers are equivalent to header titles on an Excel Spreadsheet
	- a. What information do you want the report to tell you?
- 5. Type in the following field headers right below the "**Refresh**" button
	- a. User ID
	- b. User first name
	- c. User last name
	- d. Organization
	- e. Training title
	- f. Transcript status
	- g. Transcript completed date

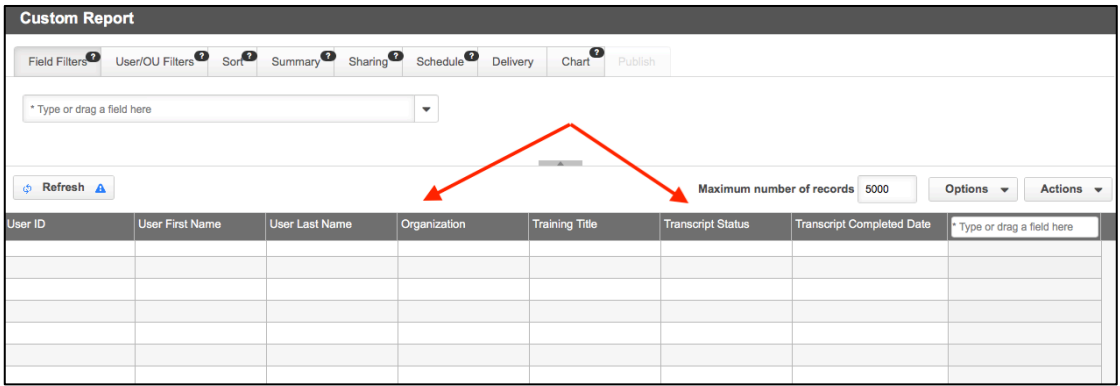

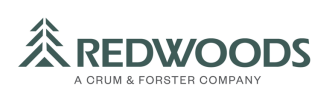

6. Add your "**Field Filters**". This is the first tab under "**Custom Report**" header

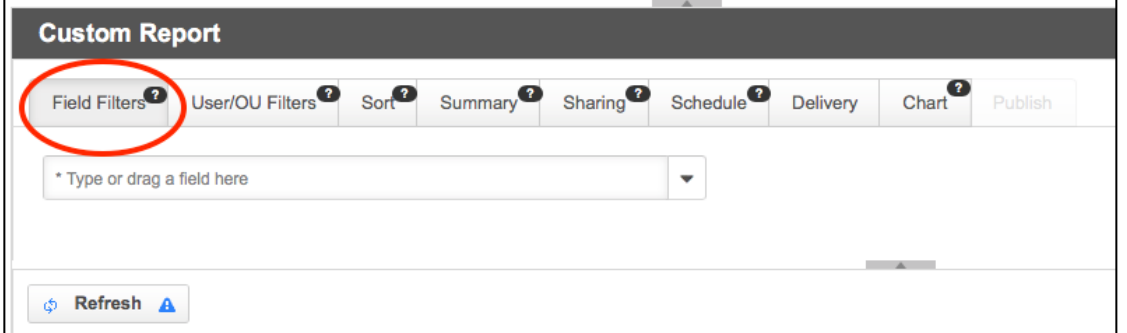

7. Type in **Transcript Completed Date** "is on or after" (select start date) \**This is where you will customize your date parameters*

Add another field filter. Type in **Transcript Completed Date** "is on or before" (select end date) \**If you want your end date to be present, then you don't have to add the second field filter. You only have to input the start date.*

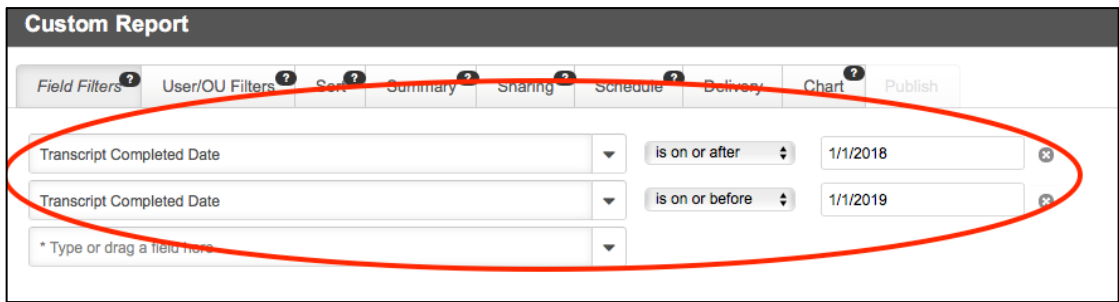

- 8. Click the "**Refresh**" button to populate your report
- 9. Create a **Report Title** on the top left-hand corner
- 10. Click "**Save**"

\**Wait for the "save successful" message before clicking "Close"*

- 11. You will land on the main custom reports page, where the report will process. Processing time should take 10-20 seconds. You can refresh the page if it doesn't process after 20 seconds.
- 12. Once the report is processed, click on the right-hand dropdown arrow under **Actions** and choose "**Excel**"
- 13. The Excel spreadsheet will download to your computer
- 14. Save this report, so you don't have to re-create it again. When you want to run the report in the future, go back to this page and choose the "**Refresh**" option under "**Actions**". If you want to make edits to this report (i.e. change the date parameters), you can choose the "**Edit**" button under "**Actions**" which will allow you to make edits. Then save, close and wait to process again.

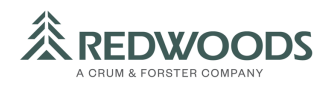